# **บทน าในการใช้คู่มือใบสั่งซื้อ/สั่งจ้าง**

การจัดซื้อจัดจ้างที่มีวงเงินตั้งแต่ 5,000 บาท ขึ้นไป ต้องมีการบันทึกข้อมูลใบสั่งซื้อสั่งจ้าง กรณี ซื้อด้วยวิธีตกลงราคา เงินงบประมาณแผ่นดิน ในระบบ e-GP ขั้นตอนการดำเนินการมืองค์ประกอบ ทั้งหมด 3 ส่วน ด้วยกันคือ 1) ขั้นตอนการเพิ่มรายการสินค้าและบริการ ประกอบด้วย เพิ่มรายการ สินค้าและบริการ กำหนดคุณลักษณะเอง ค้นหาสินค้า การจัดซื้อจัดจ้าง เพิ่มรายการสินค้า กำหนด วิธีการจัดซื้อจัดจ้าง 2) การเพิ่มโครงการจัดซื้อจัดจ้าง ประกอบด้วย วิธีการจัดหา ประเภทการจัดหา พัสดุที่จัดหา ปีงบประมาณ ชื่อโครงการ วิธีการพิจารณา รายการพิจารณา การเบิกจ่ายเงิน และ 3) ขั้นตอนการทำงานลูกบอล 8 ลูก ประกอบด้วย จัดทำรายงานขอซื้อขอจ้างและแต่งตั้งคณะกรรมการ บันทึกเลขที่และวันที่ของเอกสารและคำสั่ง บันทึกราคาของผู้เสนอราคา จัดทำหนังสืออนุมัติสั่งซื้อสั่ง จ้าง จัดทำร่างสัญญา ตรวจสอบหลักประกันสัญญาและจัดทำสัญญา ข้อมูลสาระสำคัญในสัญญา และ การบริหารสัญญา

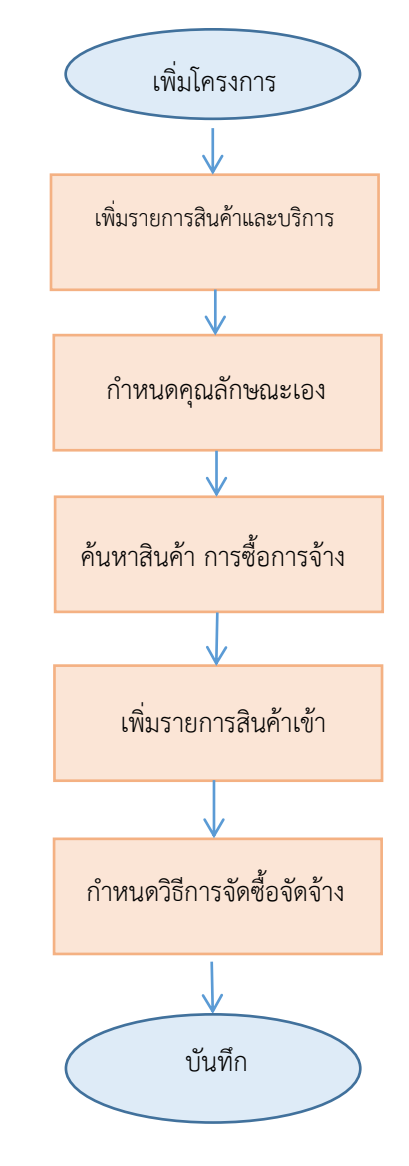

# **ส่วนที่ 1 ขั้นตอนการเพิ่มรายการสินค้าและบริการ**

ภาพที่ 1 ขั้นตอนการเพิ่มรายการสินค้าและบริการ

### **รายละเอียดขั้นตอนการเพิ่มรายการสินค้าและบริการ**

1. เข้าเว็บไซต์ระบบจัดซื้อจัดจ้างภาครัฐ **[http://www.gprocurement.go.th](http://www.gprocurement.go.th/)**

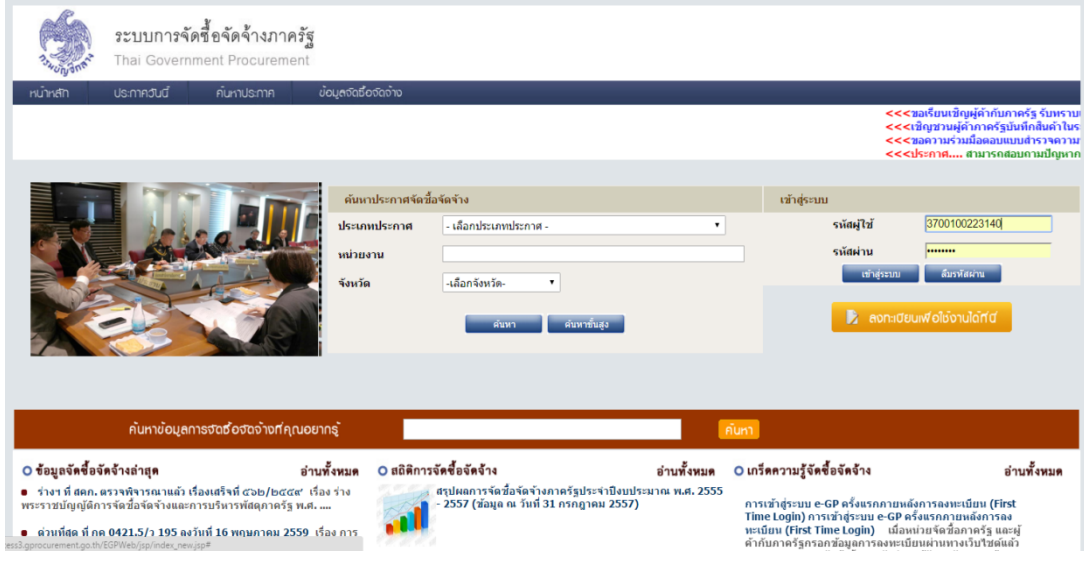

2. เข้าสู่ระบบ โดยใส่รหัสผู้ใช้ และรหัสผ่าน

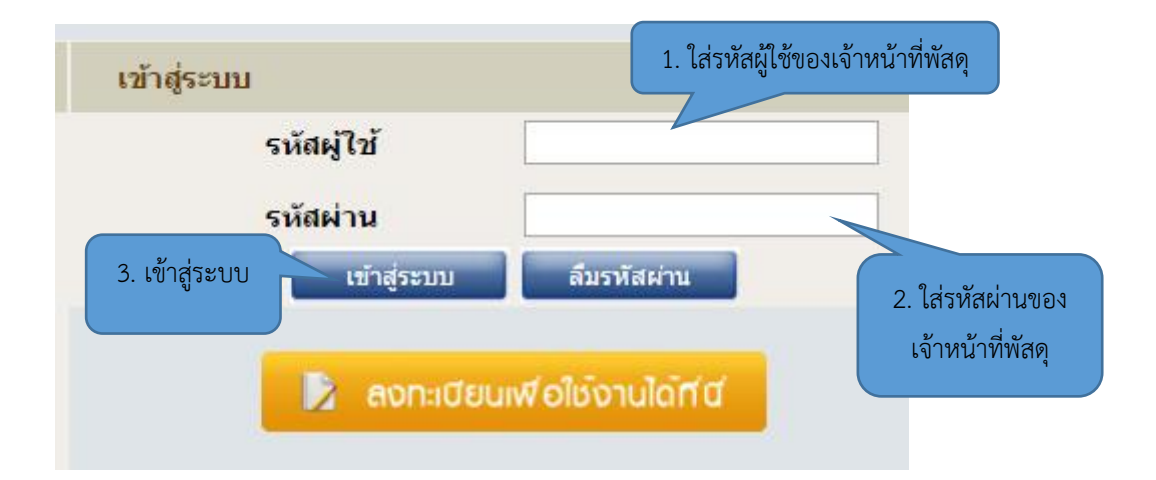

3. กดปุ่มเพิ่มโครงการโดยใช้ไอคอน

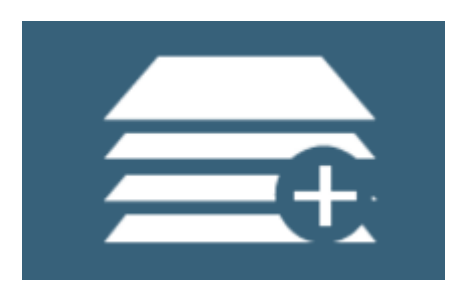

4. เพิ่มรายการสินค้าและบริการ

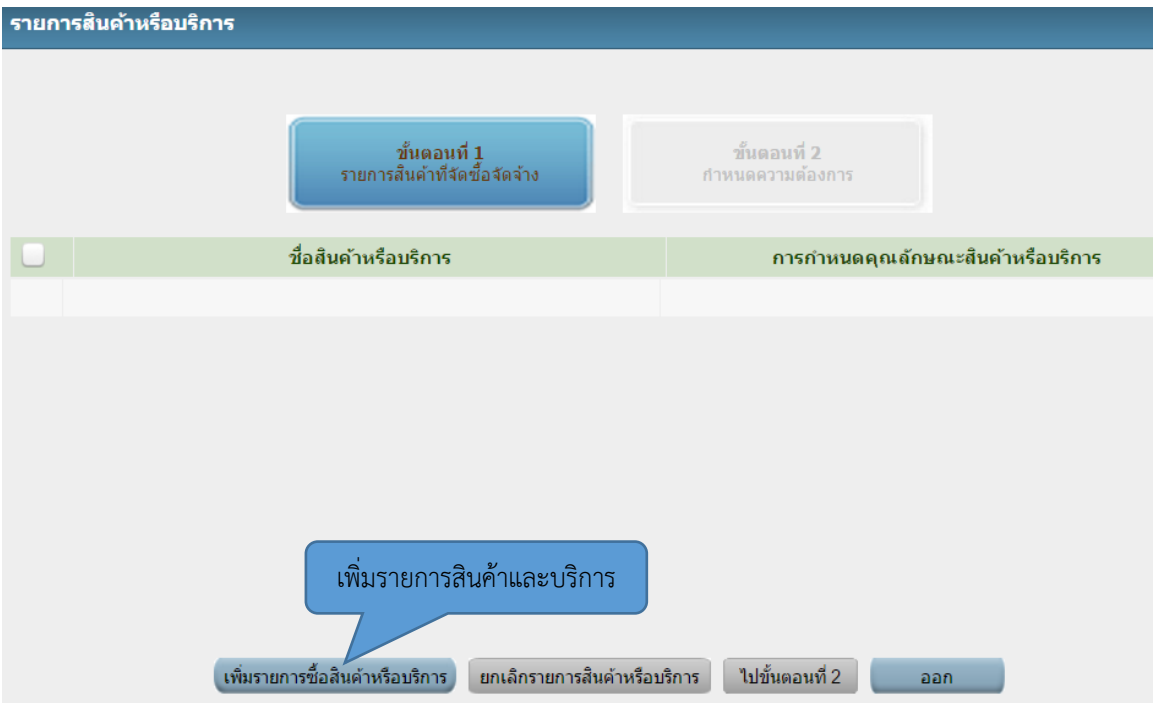

5. กำหนดคุณลักษณะเองเพื่อค้นหาสินค้าที่ที่ทำการซื้อหรือการจ้าง เช่น น้ำยาทำความสะอาด

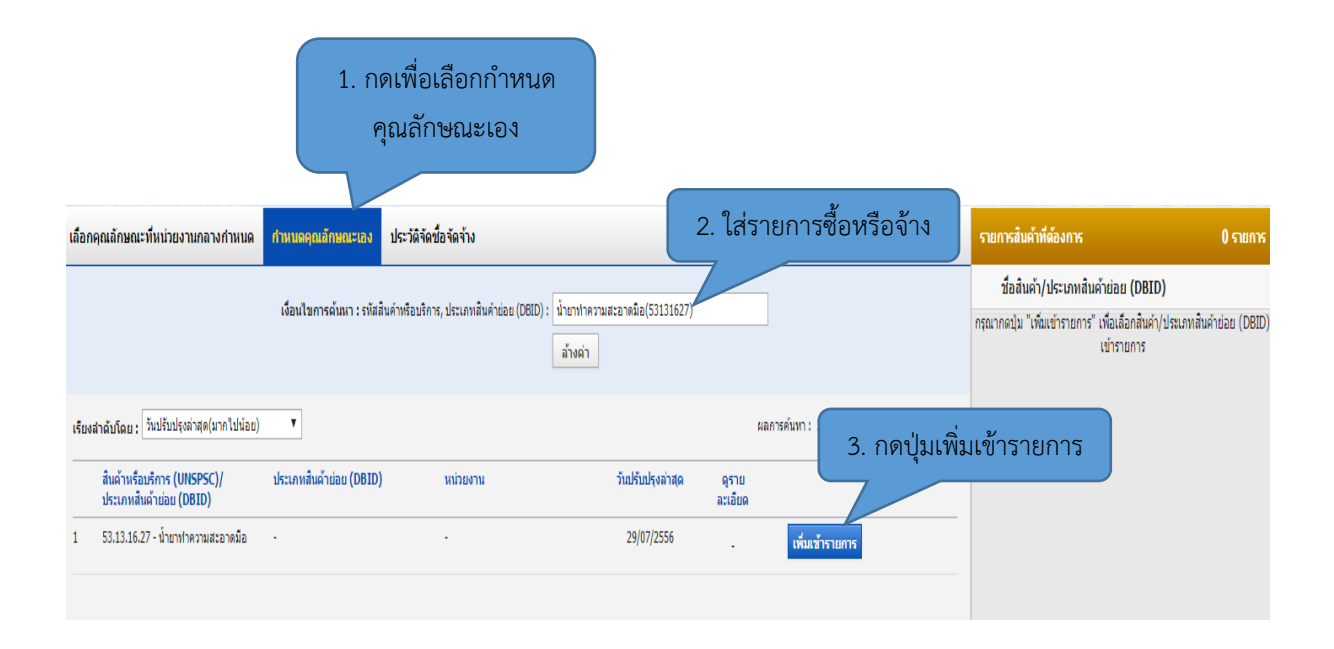

6. บันทึกการเพิ่มรายการสินค้าและบริการ

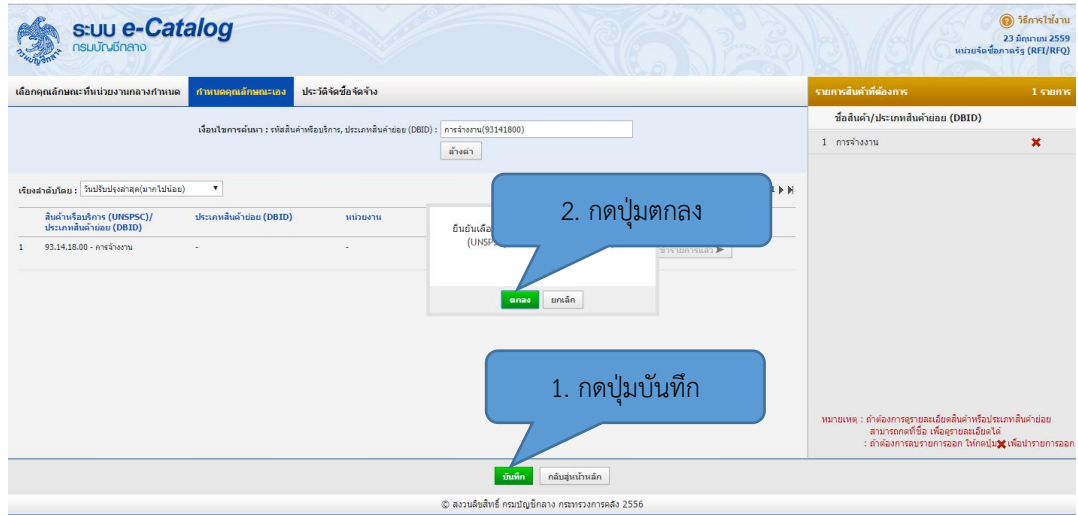

# 7. ไปขั้นตอนที่ 2

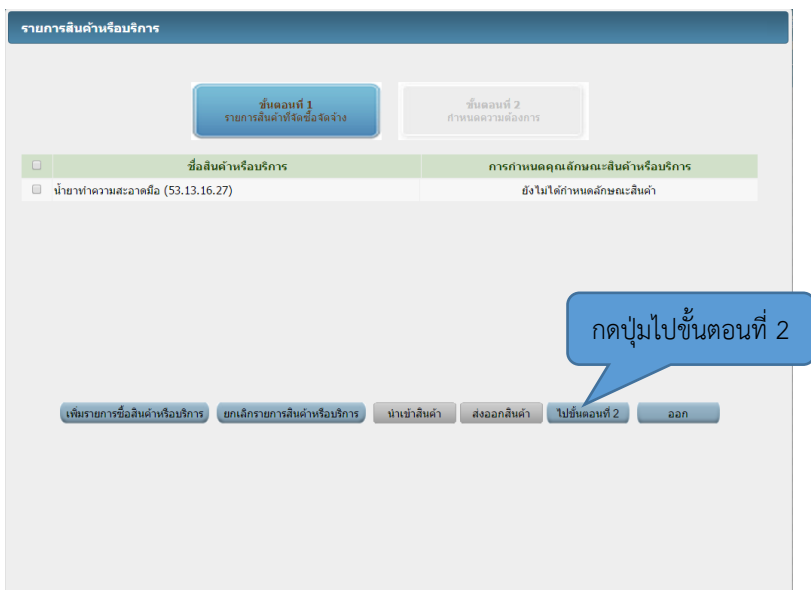

8. ก าหนดวิธีการจัดซื้อจัดจ้าง โดยเลือก "ตกลงราคา"

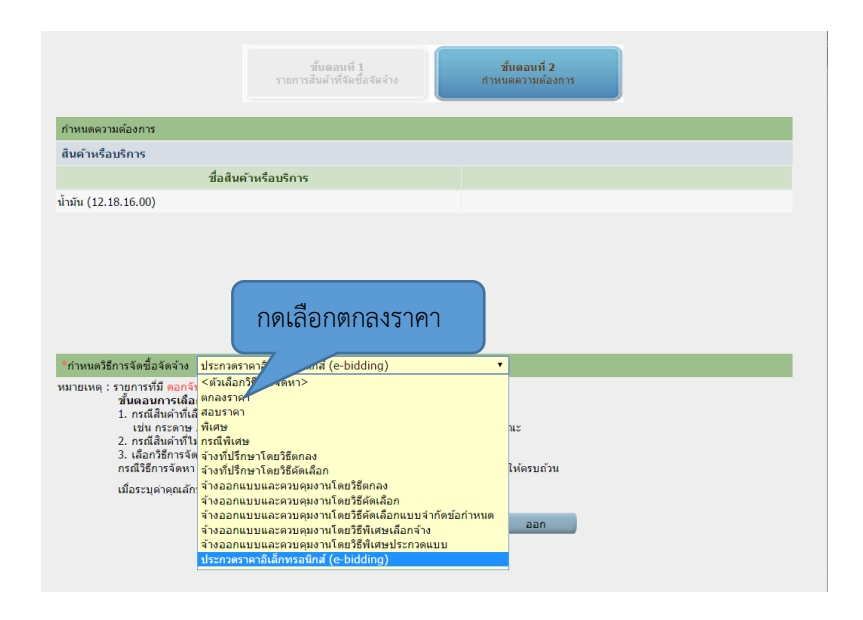

# 9. กดปุ่มบันทึก

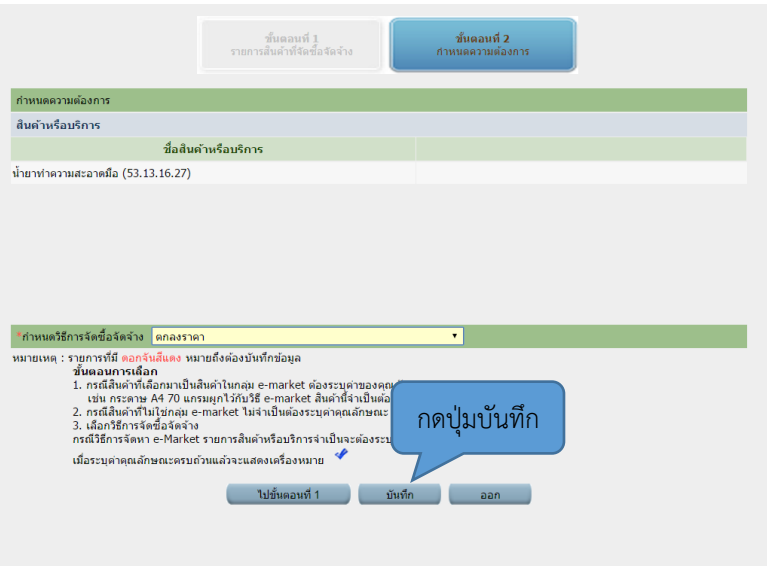

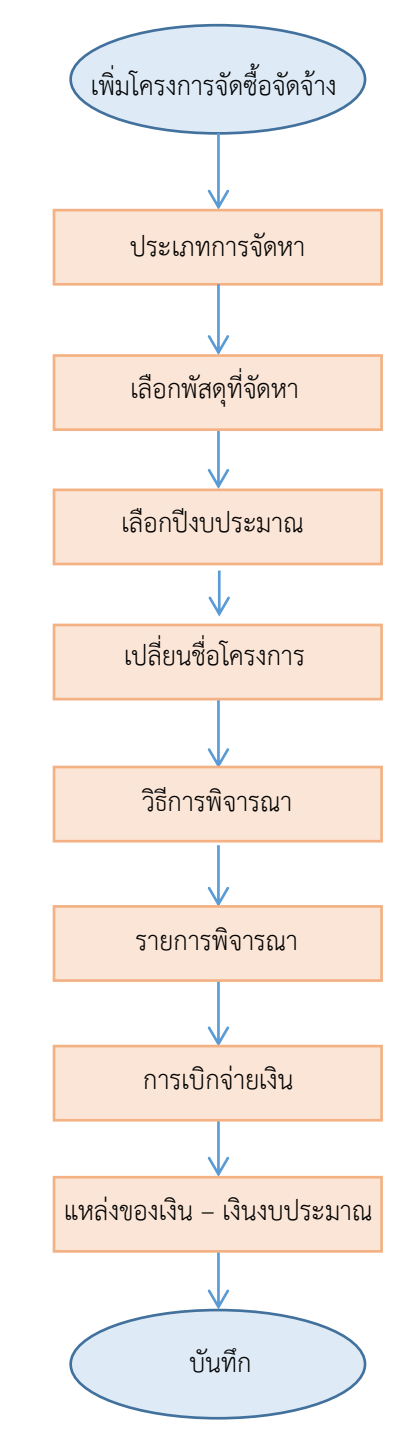

**ส่วนที่ 2 ขั้นตอนการเพิ่มโครงการจัดซื้อจัดจ้าง**

ภาพที่ 2 ขั้นตอนการเพิ่มโครงการจัดซื้อจัดจ้าง

# **รายละเอียดขั้นตอนการเพิ่มโครงการจัดซื้อจัดจ้าง**

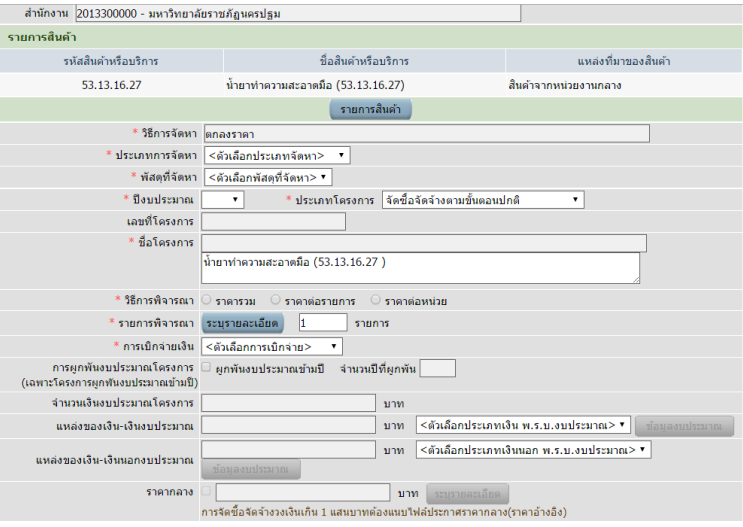

หลังจากการบันทึกการเพิ่มรายการสินค้าและบริการ จะปรากฏหน้าต่าง ดังภาพ

### **หมายเหตุ** ให้หน่วยงานที่จัดซื้อจัดจ้างใส่รายการที่มี \* ให้ครบทุกรายการดังขั้นตอนต่อไปนี้

1. ประเภทการจัดหา

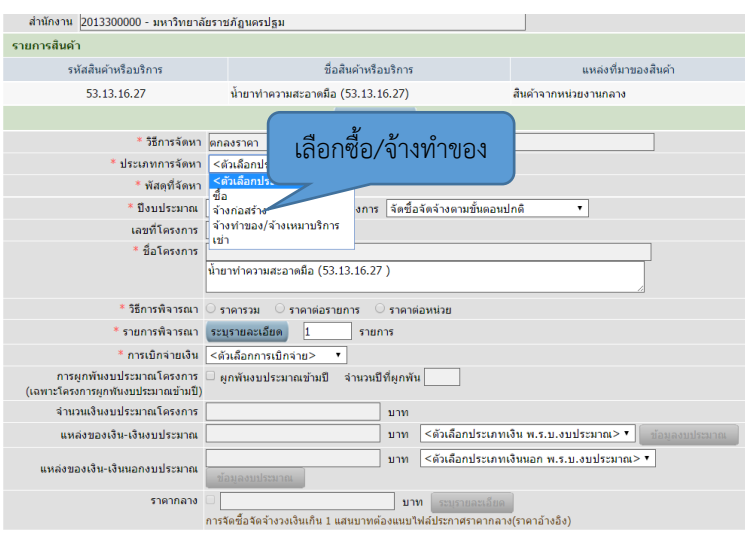

# 2. พัสดุที่จัดหา

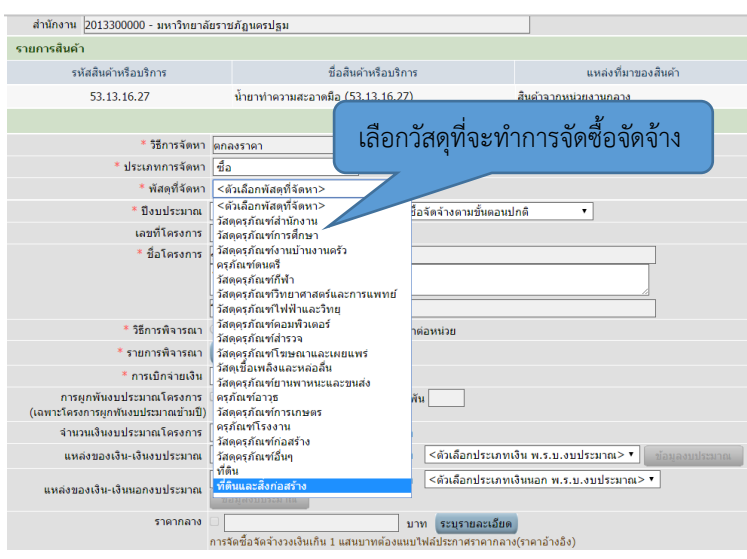

3. เลือกปีงบประมาณ

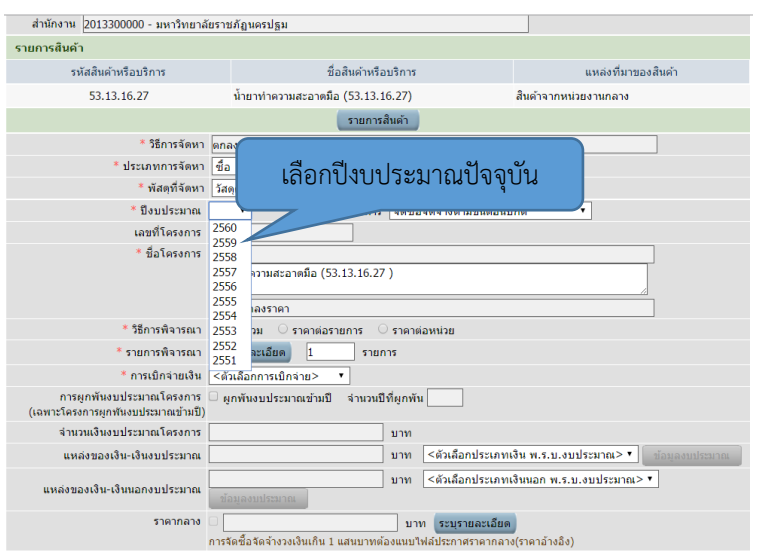

# 4. เปลี่ยนชื่อโครงการ

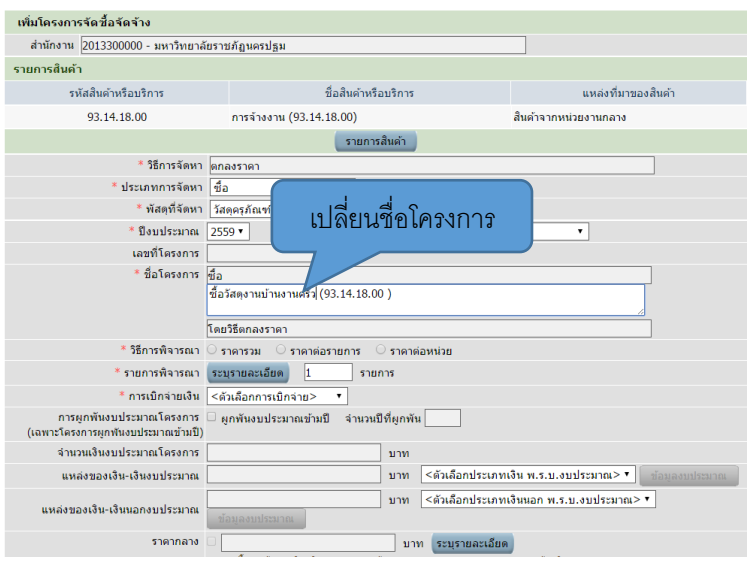

5. กดเลือกวิธีการพิจารณา และระบุรายละเอียด

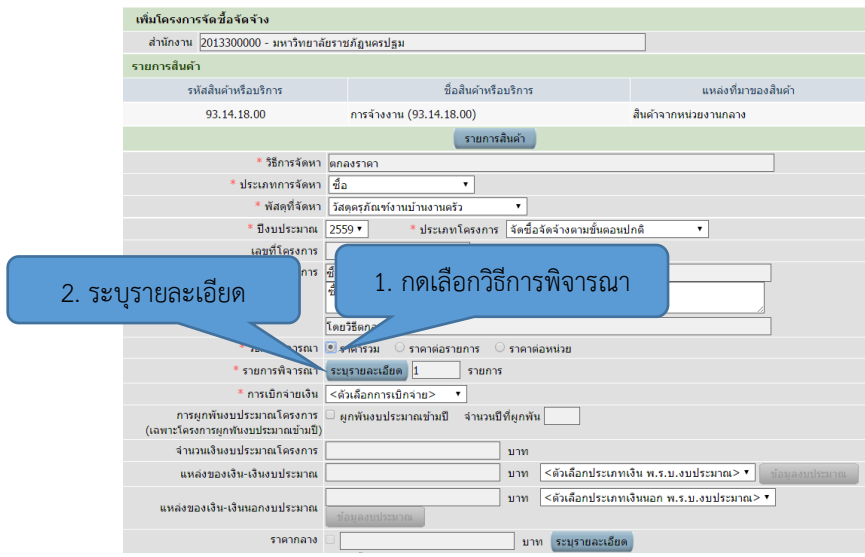

6. กรอกข้อมูลในช่องที่มีดอกจันสีแดงทุกช่อง

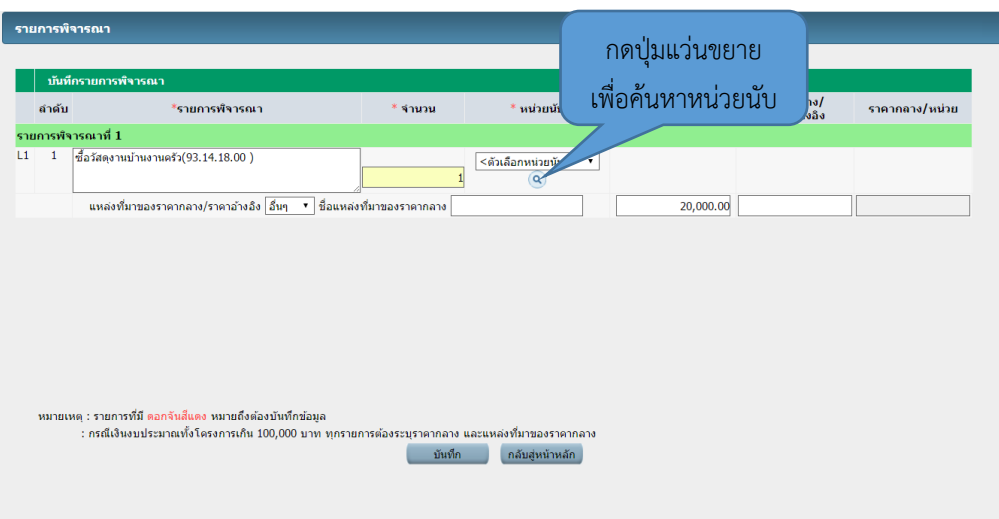

### 7. การค้นหาหน่วยนับ

![](_page_11_Picture_3.jpeg)

# 8. ใส่ยอดเงินและกดปุ่มบันทึก

![](_page_12_Picture_24.jpeg)

### 9. เลือกวิธีการเบิกจ่าย

![](_page_12_Picture_25.jpeg)

10. เลือกประเภทเงิน พ.ร.บ. งบประมาณ

![](_page_13_Picture_23.jpeg)

11. กดปุ่มแว่นขยายเพื่อใส่รหัสงบประมาณและแหล่งของเงิน

![](_page_13_Picture_24.jpeg)

#### 12. ใส่รหัสงบประมาณและแหล่งของเงิน

\*ข้อควรระวัง 1. ควรตรวจสอบการใส่แหล่งเงินให้ตรงตาม ประเภทงบประมาณ

 2. รหัสงบประมาณแต่ละปีจะเปลี่ยนไปตามปีงบประมาณนั้น ๆ และรหัสแหล่งของเงิน เลขสองตัวหน้าจะเปลี่ยนตามปีงบประมาณ ดังตัวอย่าง (รายละเอียดในภาคผนวก ข.)

![](_page_14_Picture_126.jpeg)

หน้าต่างการใส่รหัสงบประมาณและแหล่งของเงิน

![](_page_14_Picture_127.jpeg)

13. การค้นหารหัสงบประมาณและแหล่งของเงิน

![](_page_15_Picture_36.jpeg)

# 14. ใส่จำนวนเงินและกดปุ่มบันทึก

![](_page_15_Picture_37.jpeg)

# 15. กดปุ่มบันทึก

![](_page_16_Picture_11.jpeg)

![](_page_17_Figure_1.jpeg)

ภาพที่ 3 ขั้นตอนการบันทึกขั้นตอนการทำงาน

### **รายละเอียดการบันทึกขั้นตอนการท างาน**

1. หน้าต่างการทำงาน

![](_page_18_Figure_2.jpeg)

2. กดปุ่มไปขั้นตอนบันทึกราคาผู้เสนอราคา

![](_page_18_Picture_4.jpeg)

### 3. ขั้นตอนบันทึกราคาและผู้เสนอราคา

![](_page_19_Figure_1.jpeg)

4. เพิ่มรายชื่อผู้เสนอราคา

![](_page_19_Figure_3.jpeg)

![](_page_20_Picture_35.jpeg)

6. กดปุ่มดำเนินการขั้นต่อไป

![](_page_20_Picture_36.jpeg)

### 7. จัดทำร่างสัญญา

![](_page_21_Figure_1.jpeg)

8. กดรูปแว่นขยายเพื่อเลือกใบสั่งซื้อ/สั่งจ้าง

![](_page_21_Picture_45.jpeg)

# 9. กดเลือกใบสั่งซื้อสั่งจ้าง

![](_page_22_Picture_19.jpeg)

# 10. ระบุรายละเอียด/แก้ไข

![](_page_22_Picture_20.jpeg)

#### 11. กำหนดงวดงานและการส่งมอบ

![](_page_23_Picture_29.jpeg)

ี<br>12. กำหนดจำนวนวันสั่งซื้อสั่งจ้าง

![](_page_23_Picture_30.jpeg)

หมายเหตุ : รายการที่มี ดอกจันสีแดง หมายถึงต้องบันทึกข้อมูล

![](_page_23_Picture_5.jpeg)

# 13. กดปุ่มบันทึก และตกลง

![](_page_24_Picture_29.jpeg)

14. กดปุ่มบันทึก และตกลงอีกครั้ง

![](_page_24_Picture_30.jpeg)

### 15. กำหนดงวดเงินและรายละเอียดการชำระเงิน

![](_page_25_Picture_28.jpeg)

#### 16. เลือกงวดงาน

![](_page_25_Picture_29.jpeg)

### 17. กำหนดข้อมูลงวดงาน

![](_page_26_Picture_1.jpeg)

18. การใส่จำนวนเงิน

![](_page_26_Picture_3.jpeg)

### 19. กดปุ่มบันทึกและตกลง

![](_page_27_Picture_31.jpeg)

- 20. กดรูปแว่นขยายเพื่อเลือกธนาคารและสาขา
- \* หมายเหตุ : บัญชีธนาคารต้องเป็นบัญชีเดียวกับครั้งแรกที่สร้างข้อมูลหลักผู้ขาย

![](_page_27_Picture_32.jpeg)

21. เลือกธนาคารและสาขาธนาคาร

![](_page_28_Picture_1.jpeg)

22. ใส่เลขที่บัญชีธนาคาร ชื่อบัญชีธนาคาร และกดปุ่มตรวจสอบข้อมูล GFMIS

![](_page_28_Picture_57.jpeg)

# 23. กดปุ่มบันทึก และตกลง

![](_page_29_Picture_25.jpeg)

# 24. กดปุ่มไปขั้นตอนที่ 2

![](_page_29_Picture_26.jpeg)

# 25. กดปุ่มบันทึก และไปขั้นตอนที่ 3

![](_page_30_Picture_25.jpeg)

26. บันทึกเลขที่และวันที่

![](_page_30_Picture_26.jpeg)

# 27. ระบุรายละเอียดใบสั่งซื้อสั่งจ้างและผู้รับใบสั่งซื้อสั่งจ้าง

![](_page_31_Picture_33.jpeg)

28. กดปุ่มไปขั้นตอนที่ 2

![](_page_31_Picture_34.jpeg)

32

- 29. กดปุ่มดำเนินการขั้นต่อไป
- \* ข้อควรระวัง ต้องสั่งพิมพ์ใบสั่งซื้อสั่งจ้างแนบฎีกาทุกครั้ง

![](_page_32_Picture_23.jpeg)

30. กดปุ่มดำเนินการต่อไป และกดปุ่มตกลง

![](_page_33_Picture_18.jpeg)

![](_page_34_Picture_4.jpeg)

31. กดปุ่มตรวจสอบหลักประกันสัญญาและจัดท าสัญญา

![](_page_35_Figure_1.jpeg)

32. กดปุ่มดำเนินการขั้นต่อไป และตกลง

![](_page_35_Picture_49.jpeg)

33. กดปุ่มข้อมูลสาระส าคัญในสัญญา

![](_page_36_Figure_1.jpeg)

#### 34. กดปุ่มรายละเอียด/แก้ไข

![](_page_36_Picture_44.jpeg)

35. กดปุ่มนำข้อมูลแสดงบนเว็บไซต์ และกดปุ่มตกลง

\* ข้อควรระวัง สั่งพิมพ์ข้อมูลสาระส าคัญในสัญญาแนบฎีกาทุกครั้ง

![](_page_37_Picture_25.jpeg)

# \*ปริ้นแนบฏีกาทุกครั้ง

![](_page_38_Picture_18.jpeg)

# 36. กดปุ่มดำเนินการขั้นต่อไป

![](_page_38_Picture_19.jpeg)

#### 37. กดปุ่มบริหารสัญญา

![](_page_39_Figure_1.jpeg)

#### 38. กดเลือกรายละเอียด

![](_page_39_Figure_3.jpeg)

#### 39. กดปุ่มส่งมอบงาน

![](_page_40_Picture_1.jpeg)

40. กดปุ่มบันทึกข้อมูลส่งมอบงาน

![](_page_40_Picture_74.jpeg)

หมายเหตุ : วันที่กำหนดส่งมอบงานสีแดง หมายถึง วันหยุดราชการ หรือวันหยุดนักขัดฤกษ์

![](_page_40_Picture_5.jpeg)

41. กดปุ่มเลือกงวดงานที่ส่งมอบ

![](_page_41_Picture_32.jpeg)

42. กดปุ่มเครื่องหมาย  $\checkmark$  และกดปุ่มบันทึก

![](_page_41_Picture_33.jpeg)

43. ใส่เลขที่ใบส่งของและวันที่ จากนั้นกดปุ่มบันทึกและกดปุ่มตกลง

![](_page_42_Picture_34.jpeg)

44. กดปุ่มดำเนินการขั้นต่อไป

![](_page_42_Picture_35.jpeg)

### 45. กดปุ่มตรวจรับงาน

![](_page_43_Picture_24.jpeg)

46. กดปุ่มบันทึกข้อมูลตรวจรับ

![](_page_43_Picture_25.jpeg)

# 47. กดปุ่มเลือกเอกสารที่ส่งมอบ

![](_page_44_Picture_58.jpeg)

48. กดปุ่มเครื่องหมายถูก จากนั้นกดปุ่มบันทึก และกดปุ่มตกลง

![](_page_44_Picture_3.jpeg)

49. ใส่วันที่ที่ตรวจรับ เลือกสรุปผลการตรวจรับ (เลือก "ถูกต้องทั้งหมดและรับไว้ทั้งหมด" เท่านั้น") และบันทึกการตรวจรับ

![](_page_45_Picture_38.jpeg)

### 50. กดปุ่มบันทึกและตกลง

![](_page_45_Picture_39.jpeg)

# 51. กดปุ่มดำเนินการขั้นต่อไป

![](_page_46_Picture_24.jpeg)

# 52. กดปุ่มจัดทำเอกสารการเบิกจ่าย

![](_page_46_Picture_25.jpeg)

# 53. กดปุ่มบันทึกข้อมูลการเบิกจ่าย

![](_page_47_Picture_24.jpeg)

54. กดปุ่มเลือกเอกสารที่ตรวจรับ

![](_page_47_Picture_25.jpeg)

55. กดปุ่มเครื่องหมาย จากนั้นกดปุ่มบันทึก และกดปุ่มตกลง

![](_page_48_Picture_1.jpeg)

56. เลือกไม่จัดทำ จากนั้นกดปุ่มบันทึก และกดปุ่มตกลง

![](_page_48_Picture_70.jpeg)

# 57. กดปุ่มดำเนินการขั้นต่อไป

![](_page_49_Picture_23.jpeg)

58. กดปุ่มกลับสู่หน้าหลัก

![](_page_49_Picture_24.jpeg)

# 59. กดปุ่มกลับสู่หน้าหลักอีกครั้ง

![](_page_50_Picture_50.jpeg)

60. บันทึกข้อมูลเสร็จสมบูรณ์

![](_page_50_Figure_3.jpeg)

# เอกสารที่แนบในการเบิกจ่าย

# ตารางที่ 1 เอกสารประกอบการบันทึกข้อมูลหลักผู้ขายในระบบจ่ายตรง GFMIS

![](_page_51_Picture_74.jpeg)